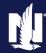

## **Description and Background**

This job aid outlines the process for overriding an accident or violation in PolicyCenter. This functionality is available during an Auto submission or policy change to add a driver. Once reports have been ordered, the *Underwriting* screen is reviewed to verify information returned. Once a submission is issued or a driver has been added to the policy, nobody can override the chargeable accident/violation.

## Step 1 **Action** Screen | Desktop | ← | Account | ← | Policy | ← | Search | ← | Team | Administration | ← | Testing | ← | | ● | ● After selecting Finalize Quote, the following Validation Results message Ouote < Back Next> Edit | Date Princy | Print Quote displays: "One or More MVRs needs to be verified. Please review all violation information on the Accident/Violation Pelicy Address screen." Residual Market Select Clear. Applied Discounts/Surcharges Step 2 Action Screen On the Quote screen:

## On the Quote screen: • Select Edit to change the policy. Note: You may only edit if the policy is unbound. \*\*Description\*\* \*\*Account\*\* \*\*Description\*\* \*\*Description\*\* \*\*

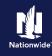

## Step 3 **Action** Screen When opening a policy to edit, you will pls08.plpolicycenter.apps-test.aws.e1.nwie.net says receive a pop-up alert that the change will Editing this policy transaction will invalidate the current quote and may invalidate the current quote and the policy require re-approval by underwriting. Are you sure you want to continue? may need re-approval by Underwriting: • Select **OK** after reviewing the alert. Cancel Step 4 **Action** Screen Account ▼ Policy ▼ Search ▼ Team Administration ▼ Testing ▼ After selecting **OK**: Submission (Pending) Personal Auto Indiana Effective: 10/19/2021 Select Accidents/Violations on the Coverages <- Back | Next > Quote | Withdraw Submission left. Coverages Rating Factors Taxes & Surcharges Policy-level Coverages Description Roadside Assistance Plus Identity Theft Vehicle Level Coverages Step 5 **Action** Screen On the Accidents/Violations screen: Accidents/Violations Select the appropriate **Driver**. Note: The driver may have more than one accident or violation. Select the appropriate Accident/Violation line item you wish to override.

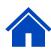

Select the Yes radio button next to

Override.

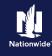

# Action Screen The blocking bind displays on the Underwriting screen. • Select Request Approval. Policy Contract | Policy Contract | Policy Contract | Policy Contract | Policy Contract | Policy Contract | Policy Contract | Policy Contract | Policy Contract | Policy Contract | Policy Contract | Policy Contract | Policy Contract | Policy Contract | Policy Contract | Policy Contract | Policy Contract | Policy Contract | Policy Contract | Policy Contract | Policy Contract | Policy Contract | Policy Contract | Policy Contract | Policy Contract | Policy Contract | Policy Contract | Policy Contract | Policy Contract | Policy Contract | Policy Contract | Policy Contract | Policy Contract | Policy Contract | Policy Contract | Policy Contract | Policy Contract | Policy Contract | Policy Contract | Policy Contract | Policy Contract | Policy Contract | Policy Contract | Policy Contract | Policy Contract | Policy Contract | Policy Contract | Policy Contract | Policy Contract | Policy Contract | Policy Contract | Policy Contract | Policy Contract | Policy Contract | Policy Contract | Policy Contract | Policy Contract | Policy Contract | Policy Contract | Policy Contract | Policy Contract | Policy Contract | Policy Contract | Policy Contract | Policy Contract | Policy Contract | Policy Contract | Policy Contract | Policy Contract | Policy Contract | Policy Contract | Policy Contract | Policy Contract | Policy Contract | Policy Contract | Policy Contract | Policy Contract | Policy Contract | Policy Contract | Policy Contract | Policy Contract | Policy Contract | Policy Contract | Policy Policy Contract | Policy Contract | Policy Contract | Policy Contract | Policy Policy Contract | Policy Policy Contract | Policy Policy Contract | Policy Policy Contract | Policy Policy Contract | Policy Policy Contract | Policy Policy Contract | Policy Policy Contract | Policy Policy Contract | Policy Policy Contract | Policy Policy Contract | Policy Policy Contract | Policy Policy Contract | Policy Policy Contract | Policy Policy Contract

## Step 10

Action Screen

Enter the appropriate information on the UW Activity screen:

• Complete the **Description**, **Topic**, **Subject**, and **Text** fields.

**Note**: You must enter detailed information in the Text field explaining why the accident/violation should be overridden.

- If it is an MVR item that's overridden, underwriting will need toe corrected MVR or corrected court documents uploaded to DocVault.
- If information from the CLUE report is overridden, a
   Determination of Fault Letter or valid Letter of Experience must be uploaded to DocVault.

Select Send Request.

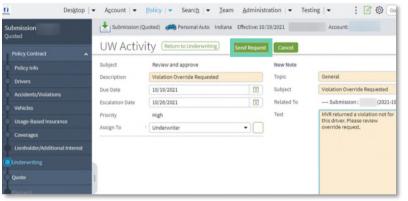

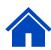

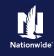

### Step 6 **Action** Screen PolicyCenter displays an alert message: pls08.plpolicycenter.apps-test.aws.e1.nwie.net says "By Overriding an accident/violation, By Overriding an accident/violation, premium obtained is only a quote. premium obtained is only a quote. Final Final premium is only determined once Underwriting reviews and either premium is only determined once accepts or declines the override. Underwriting reviews and either accepts or declines the override." Cancel Select **OK** after reviewing the alert. Step 7 **Action** Screen From any screen: Account | ▼ Policy | ▼ Search | ▼ Team Administration | ▼ Testing | ▼ Select Accidents/Violations on the Coverages <Back Next > Quote Withdraw Submission left. Coverages Rating Factors Taxes & Surcharges Policy-level Coverages V Roadside Assistance Identity Theft Vehicle Level Coverages Step 8 **Action** Screen On the Quote screen, PolicyCenter Account ▼ Policy ▼ Search ▼ Team Administration ▼ Testing ▼ displays the message: This quote will Submission (Quoted) Personal Auto Indiana Effective: 10/19/2021 require underwriting approval prior to Ouote Sack Edit Finalize Quote Issue Policy Withdraw Submission Print Quote binding." This quote will require underwriting approval prior to binding. Submission Number 137991 Total Premium \$1,051.04 10/19/2021 - 04/19/2022 Total Cost Select **Underwriting** on the left. Policy Address ALEXANDRIA, IN 46001-1355 Underwriting Company Residual Market RM 15 Applied Discounts/Surcharges Policy Level Discounts/Surcharges

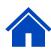

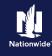

### Step 11 **Action** Screen Notice the quote status is now "Under UW Desktop | ▼ | Account | ▼ | Policy | ▼ | Search | ▼ | Team | Administration | ▼ | Testing | ▼ Submission (Quoted) Personal Auto Indiana Effective: 10/19/2021 Review" in the top left corner since you requested underwriting approval to Underwriting < Back Next > Finalize Quote With override the violation. UW Issues Prior Policies Prior Losses Credit Bureau Report Motor Vehicle Records Tier Summary Select the **Account # link** in the upper Blocking Bind An accident and/or violation has been overridden. In order to bind policy/change, you must get Underwriting approval and provide proof the accident/violation is not being applied correctly [A0102]. Informational Trailing Document: Auto Application with Privacy Statement (61) [Agent] 137991 [TD61PA0006]. Trailing Document: Electronic Services Document Delivery Agreement (Q9) [Agent] ESDDA [TDQ9PA0023]. Step 12 Action Screen Desktop | ▼ | Account | ▼ Policy | ▼ Search | ▼ Team Administration | ▼ Testing | ▼ The Activity displays in the Current Activities section on the Account File Account: Summary screen. Account File Summary Refresh Change Account Holder To Account No At this point, Underwriting will decide to approve or reject the override. Once a Submission Manager Address ALEXANDRIA, IN 46001-1355 decision has been made, you can issue 🕅 Underwriting Files United States of America Country the submission or change. There may be a premium change due to the accident or () History Created Date Due Date Priority Subject Assigned To violation's override or rejected override. 10/19/2021 High Underwriting - Auto Policy # Product Risk Business Type Status Effective Date Expiration Date

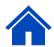

By accepting a copy of these materials:

<sup>(1)</sup> I agree that I am either: (a) an employee or Contractor working for Nationwide Mutual Insurance Company or one of its affiliates or subsidiaries ("Nationwide"); or (b) an Independent Sales Agent who has a contract and valid appointment with Nationwide; or (c) an employee of or an independent contractor retained by an Independent Sales Agent; or (d) an Independent Adjuster who has a contract with Nationwide; or (e) an employee of or an independent contractor retained by an Independent Adjuster. (2) I agree that the information contained in this training presentation is confidential and proprietary to Nationwide and may not be disclosed or provided to third parties without Nationwide's prior written consent.

<sup>(3)</sup> I acknowledge that: (i) certain information contained in this training presentation may be applicable to licensed individuals only and access to this information should not be construed as permission to perform any functions that would require a license; and (ii) I am responsible for acting in accordance with all applicable laws and regulations.
(4) I agree that I will return or destroy any material provided to me during this training, including any copies of such training material, when or if any of the following circumstances apply: (a) my Independent Sales Agent agreement with Nationwide is cancelled or I no longer hold any appointments with Nationwide; (b) my employment with or contract with a Nationwide Independent Sales Agent is terminated; (c) my Independent Adjuster contract with Nationwide is terminated; (d) my employment with or contract with Nationwide Independent Adjuster is terminated; or (e) my employment or contract with Nationwide is terminated for any reason.